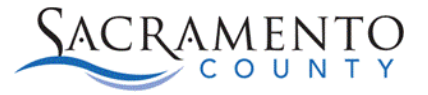

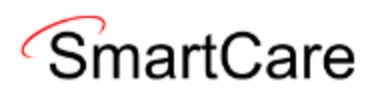

## CalOMS Entry For Previous Avatar Clients Tip Sheet

This Tip Sheet will walk users through how to enter CalOMS Updates or Discharges for clients who previously had their CalOMS Admission and/or CalOMS Updates entered in Avatar. The process outlined below will only be used for clients with existing CalOMS in Avatar, it will not need to be done for new CalOMS Admissions entered into SmartCare. If any additional help is needed, please contact us at **bhs-ehrsupport@saccounty.gov**.

- 1. Before going into the CalOMS screen, select your client and search "Client Programs (Client)".
- 2. Click on the "Enrolled" button for your program to open the details of that enrollment.

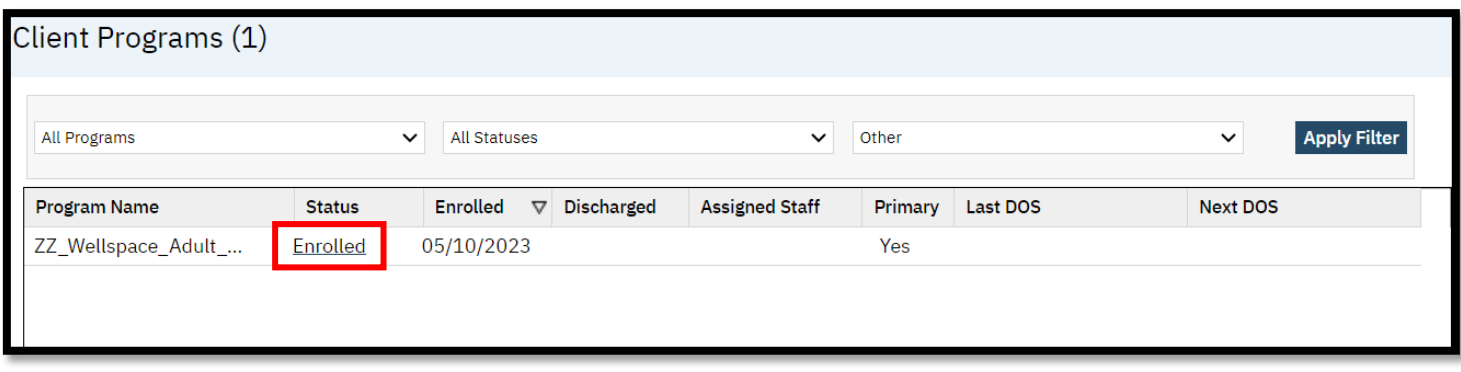

- 3. Add a comment stating you are updating CalOMS. Tab out (or click on another field) to enable the Save button. Click save, then close.
- 4. Log into Avatar NX and open the "Cal-OMS Admission" form for that client.
- 5. Copy or write down the "Form Serial Number". (We highly suggest you copy the number from Avatar to SmartCare as your CalOMS will error with DHCS if the number doesn't match

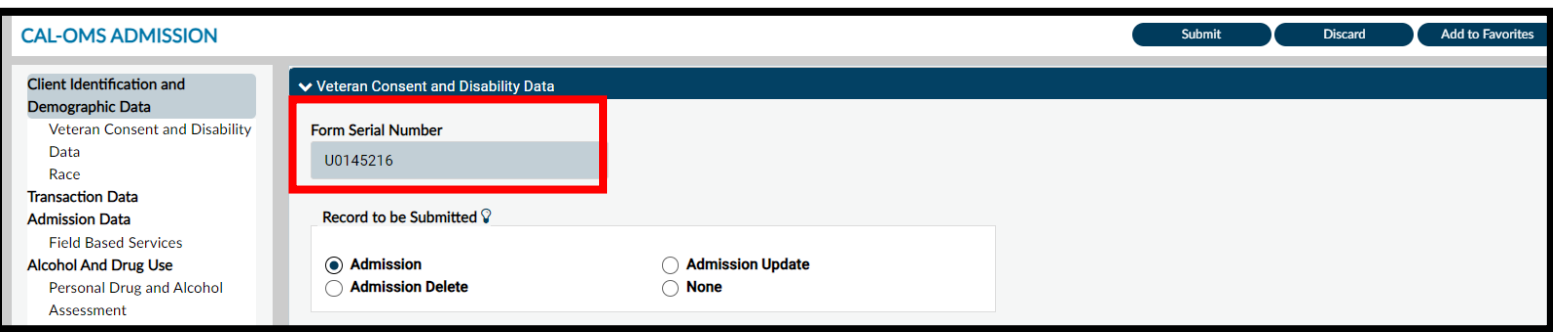

- 6. In SmartCare, select your client and search "TEDS Tracking List"
- 7. If the client is only open to one of your programs you will only see one option listed. If they have been seen at multiple sites at your program you may see multiple items

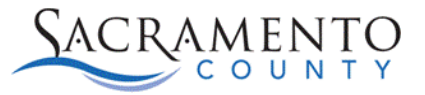

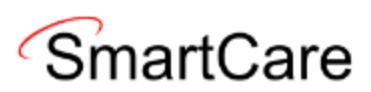

listed. If there are multiple items listed you can hover over the "Episode Type" to view the appropriate program (residential, outpatient, detox, ect.). Click on the hyperlink under "Episode ID".

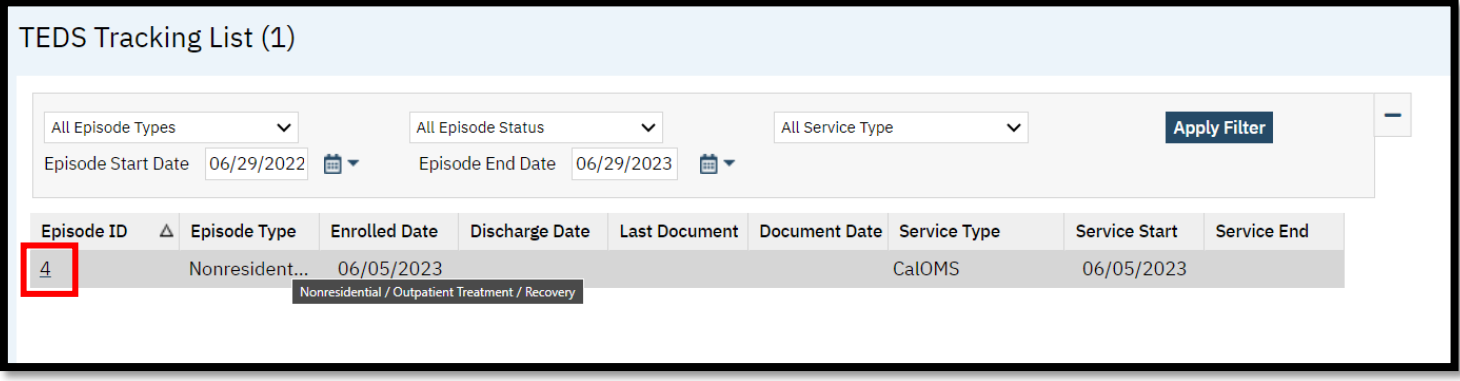

8. Make sure the item under TEDS Service List is selected and click the Modify button.

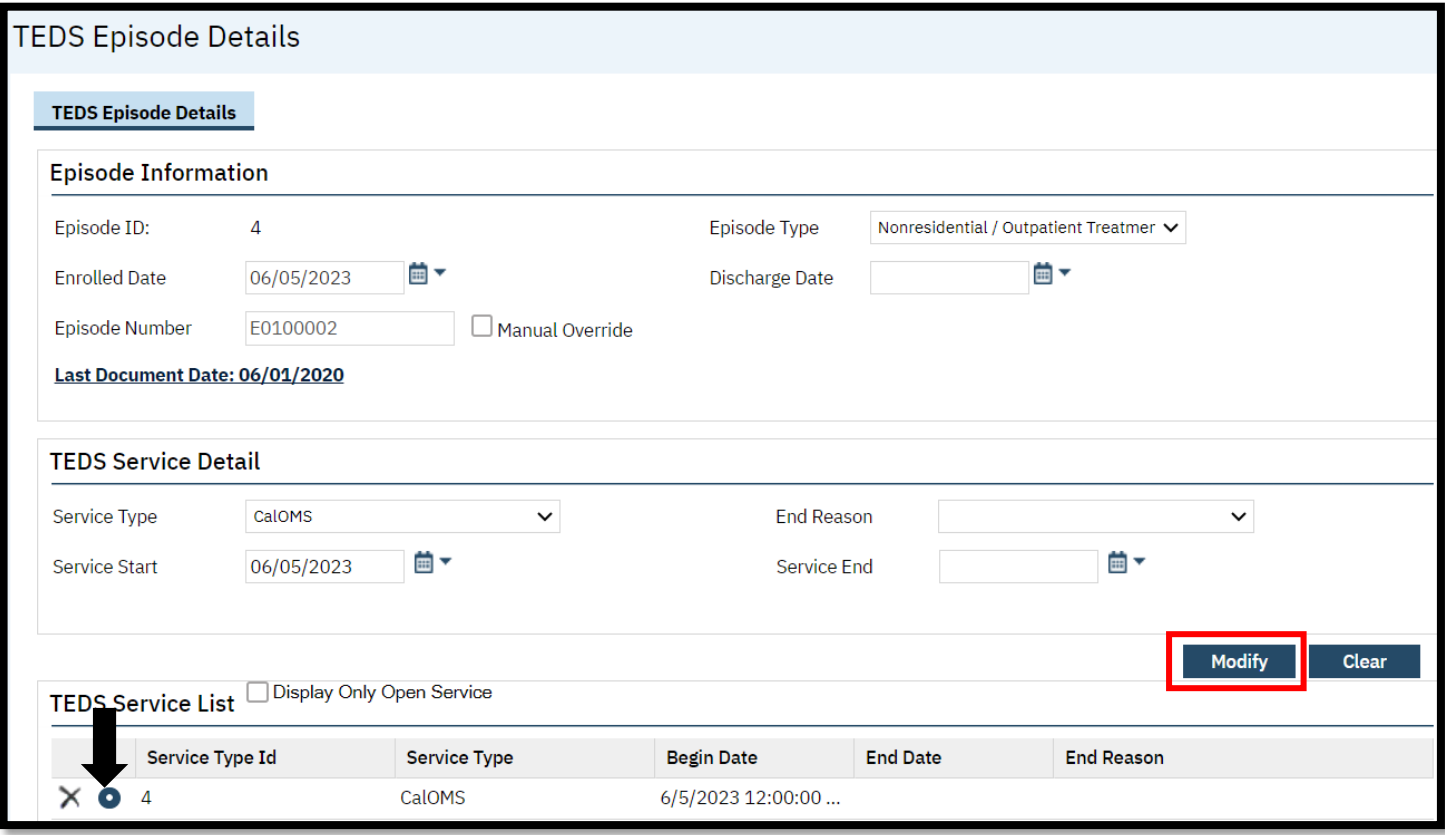

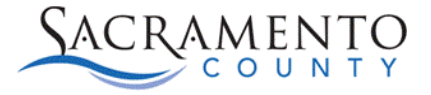

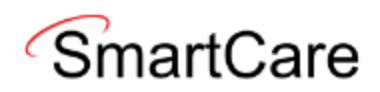

9. Above that, check the box for "Manual Override". Remove the contents in the "Episode Number" Field and paste or enter the contents that you copied from the "Form Serial Number" in Avatar. Click save and close.

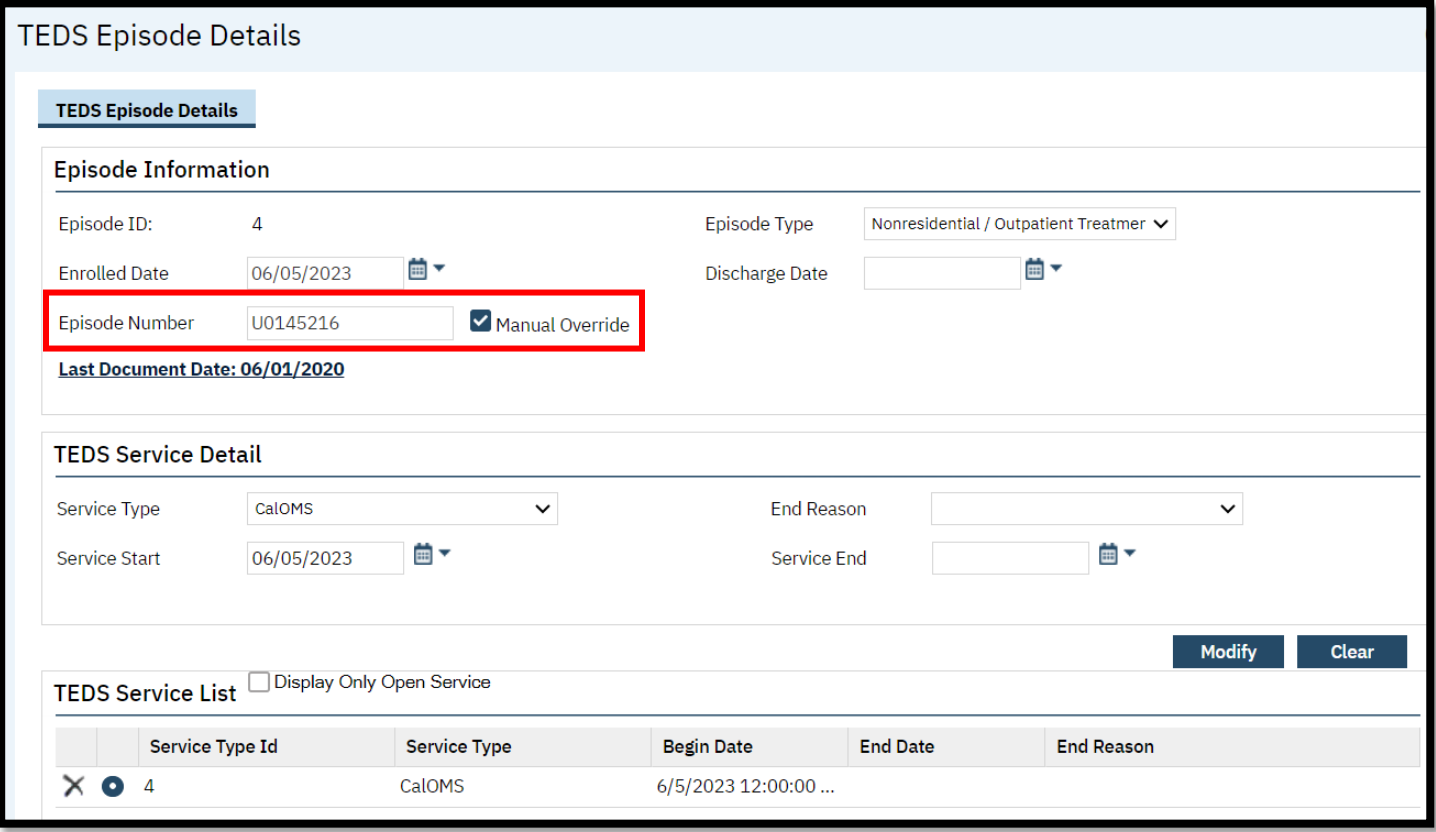

10. This only needs to be done for the client's first CalOMS update. If they have additional Update CalOMS or Discharge CalOMS this process will not need to be repeated. This process will only be done for clients who's Admission CalOMS was entered in Avatar. New clients will not need to go through this process. Client ID's will begin with an 8 for client's who are new to SmartCare.

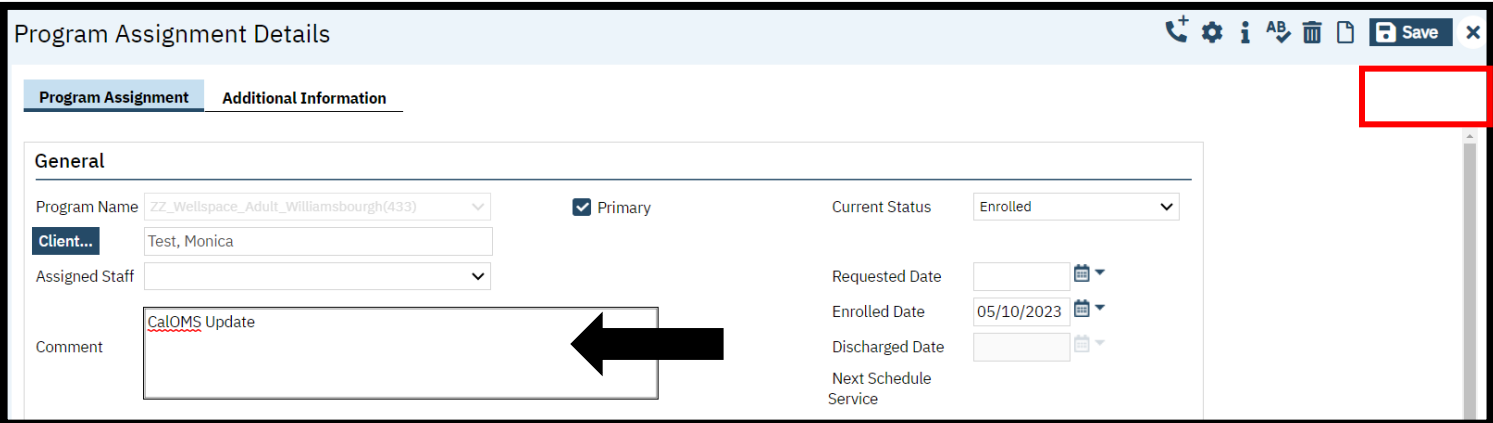

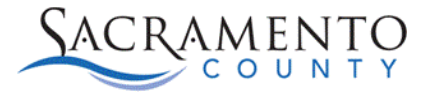

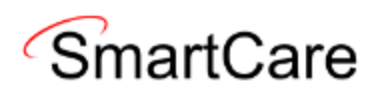

- 11. With your client still selected, open the "CalOMS Standalone Update/Discharge (Client)" screen.
- 12. Select your program from the program enrollment drop-down and choose "OK".

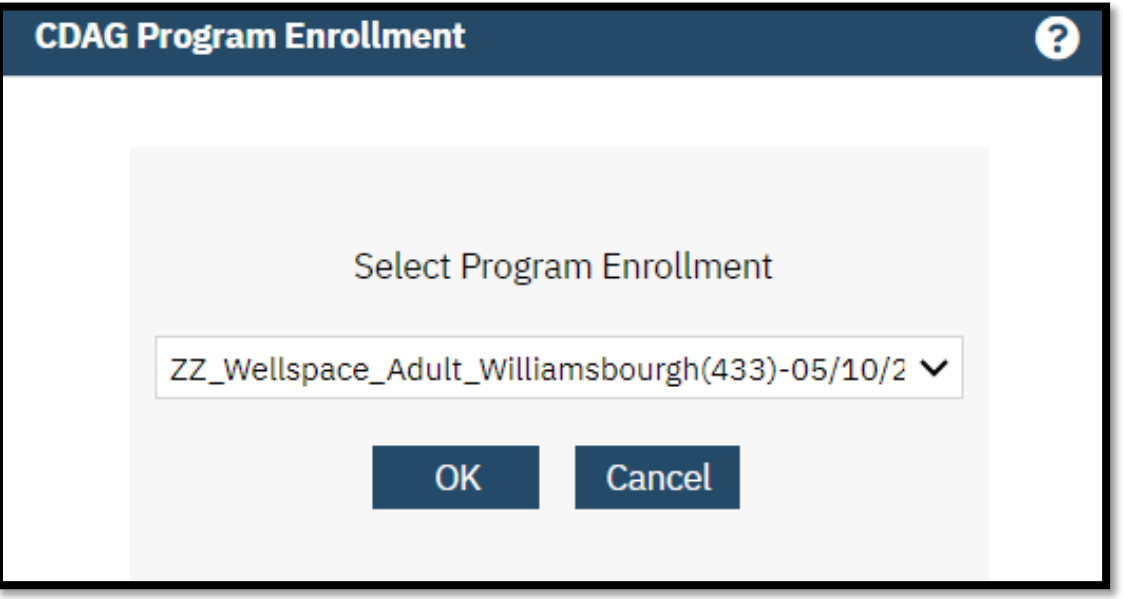

13. Your FSN will now show in the drop-down. If the drop-down is blank, make sure you saved the comment in the "Client Programs (Client)" screen.

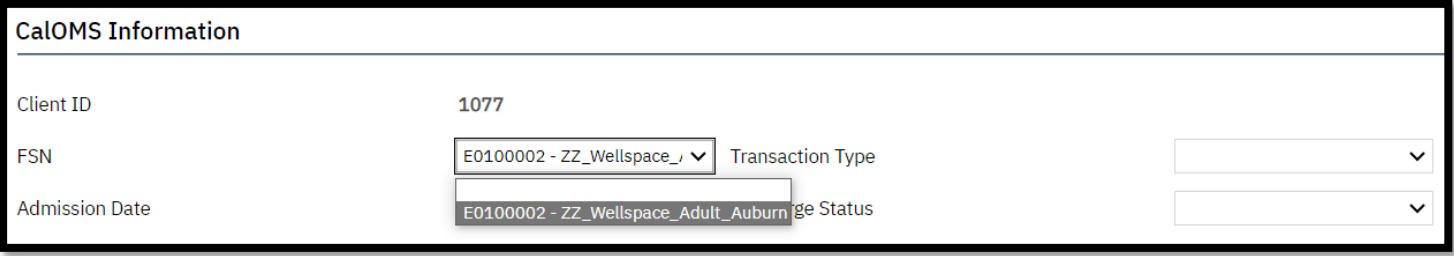

14. Complete your CalOMS, save and sign to generate a PDF.